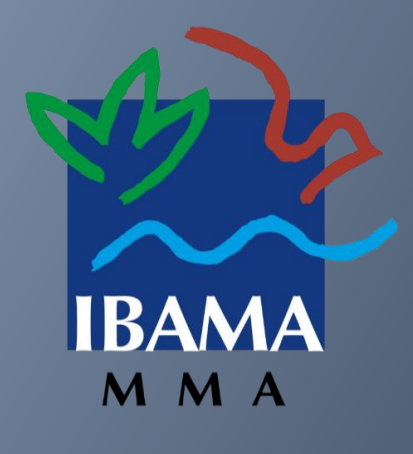

### **Protocolização Eletrônica**

- *Modernização do processo administrativo*
- *Simplificação no atendimento ao cidadão*
- *Praticidade e Tecnologia*

# PROTOCOLO DIGITAL

**<https://www.gov.br/pt-br/servicos/protocolar-documentos-junto-ao-ibama>**

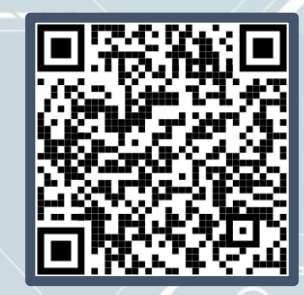

# **SUMÁRIO**

**O que é o Protocolo Digital? Quem pode utilizar o Protocolo Digital? Como realizar uma solicitação? Triagem Corrigindo pendências da solicitação Conclusão da solicitação Suporte**

# **O que é o Protocolo Digital?**

O **Ibama** utilizava apenas a ferramenta de Peticionamento Eletrônico, recebendo os documentos fisicamente ou via SEI. Por isso aderiu à ferramenta de protocolização eletrônica de documentos para o órgão.

**Então por que mudar para o Protocolo Digital?** Para a simplificação do atendimento aos usuários do serviço público!

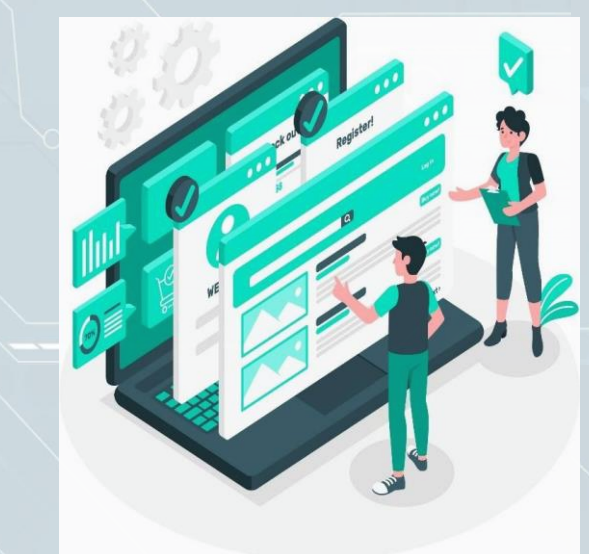

A nova ferramenta possibilita aos **cidadãos (portador ou interessado)** protocolar documentos endereçados ao **Ibama** sem a necessidade de se deslocar fisicamente até uma unidade de protocolo ou gastar com envio correspondência postal.

O acesso ao Protocolo Digital se dá via **Login Único do Portal de**  Serviços < **govor** >, onde o cidadão poderá a partir de abril de 2021, protocolar documentos para o Ibama. Ou seja, o cidadão precisa de um único login para acessar diversos serviços digitais prestados pelo Governo Federal, disponíveis em um único local.

# **Quem pode utilizar o Protocolo Digital?**

Pessoa natural atuando em **nome próprio**, como **representante** de pessoa jurídica, ou na condição de **portador** de documento pertencente a outra pessoa física ou jurídica mediante acesso identificado no Portal de Serviços (<acesso.gov.br>).

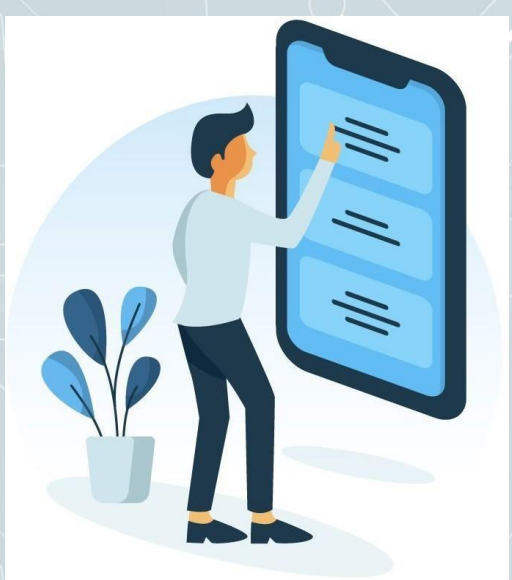

**Atenção:** pessoas na condição de **interessadas**, incluindo seu **representante legal**, que necessitem **assinar documentos e contratos celebrados com o Ibama** ou obter vistas de documentos ou processos administrativos com restrição de acesso,devem utilizar o módulo de **Peticionamento Eletrônico**  do SEI-Ibama conforme orientações <https://www.gov.br [/ibama/pt-br/acesso-a-informacao/d](http://www.gov.br/ibama/pt-br/acesso-a-informacao/)ocumentos-e-processoseletronicos-sistema-eletronico-de-informacoes-sei #acesso-aosei-ex>

### **Está atuando em nome de órgão ou entidade pública?**

Órgãos e entidades da administração pública que necessitem tramitar processos para o **Ibama** devem fazê-lo, preferencialmente, por meio do módulo de **Barramento de Serviços do Processo Eletrônico Nacional (PEN).**

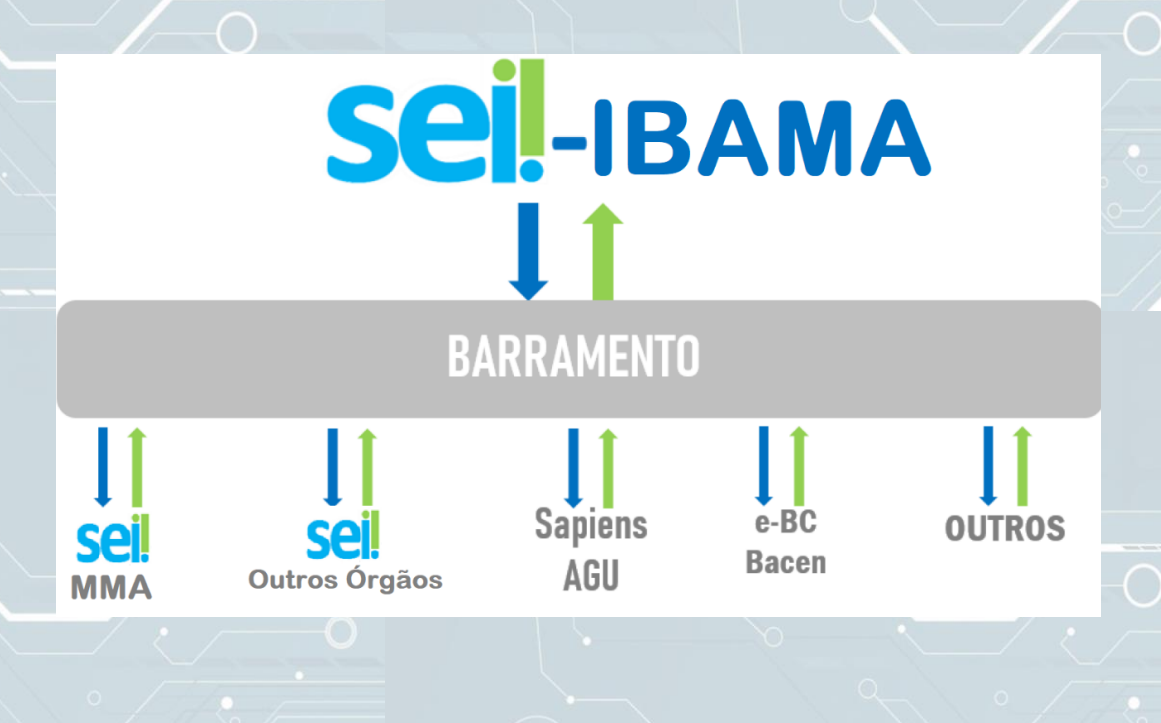

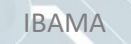

# **Como realizar uma solicitação?**

**Para solicitar a protocolização de documentos, você deve:**

I. A cessar o Portal de Serviços e localizar o serviço desejado: <https://www.gov.br/pt-br/servicos/protocolar-documentos-junto-ao-ibama> II. E fetuar login no Portal de Serviços quibr; III. Cadastrar a solicitação, anexando os arquivos.

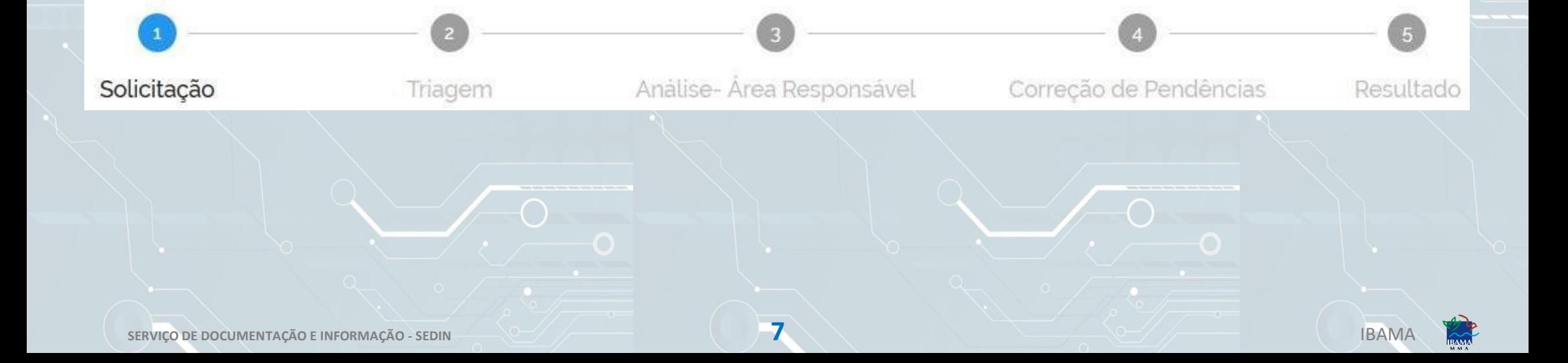

#### **Solicitação 1**

1. Acesse a página do **Portal GOV.BR** a) Na barra de pesquisa digite "**Protocolar documento junto ao Ibama":**

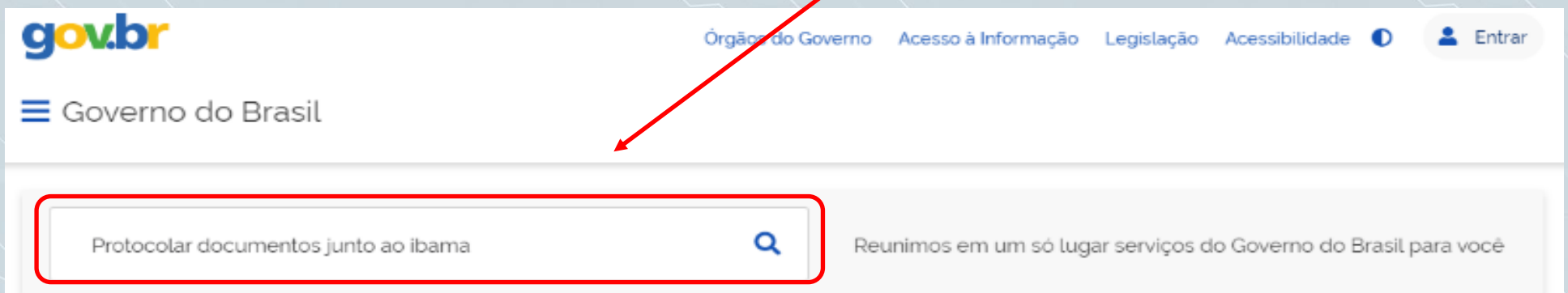

b) Em "**Resultados da Busca"** localize o serviço e clique para acessar:

# 2. Ao clicar no serviço você será levado para a tela de *login* do Portal:

### gov.br

がVL **O** Alto Contraste

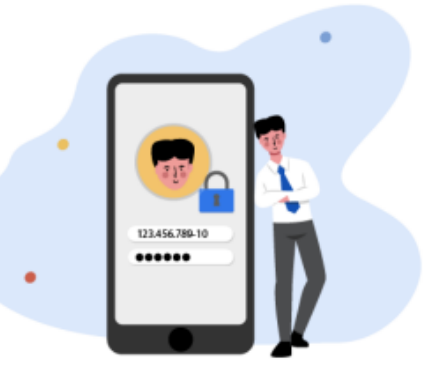

Uma conta gov.br garante a identificação de cada cidadão que acessa os serviços digitais do governo.

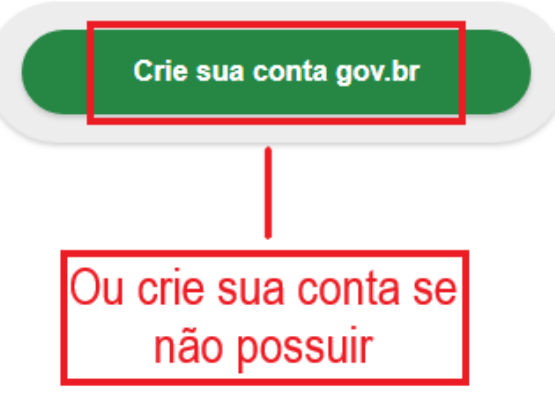

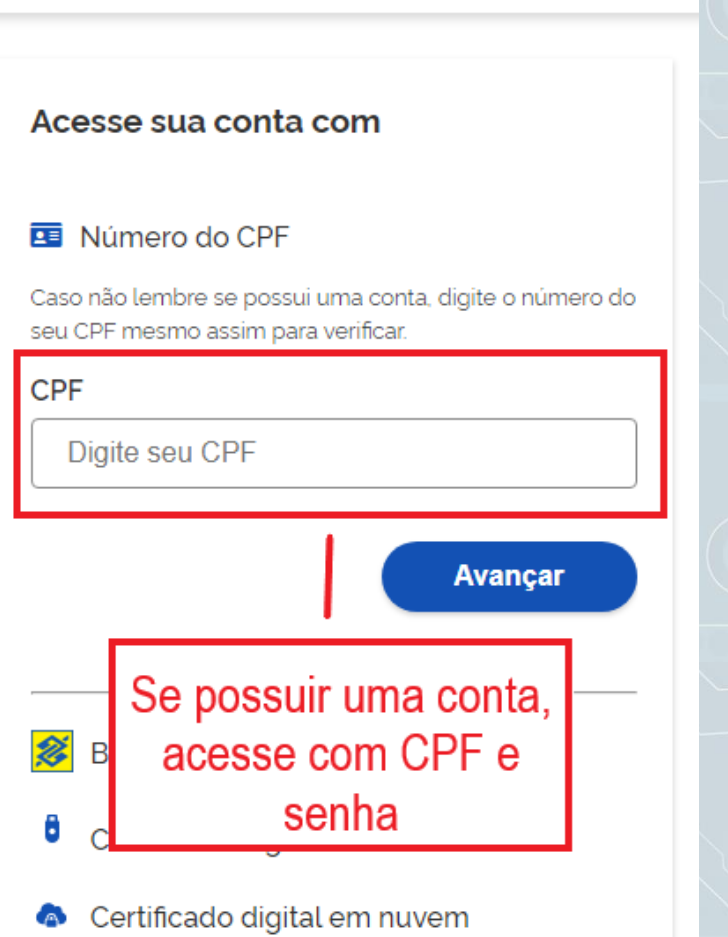

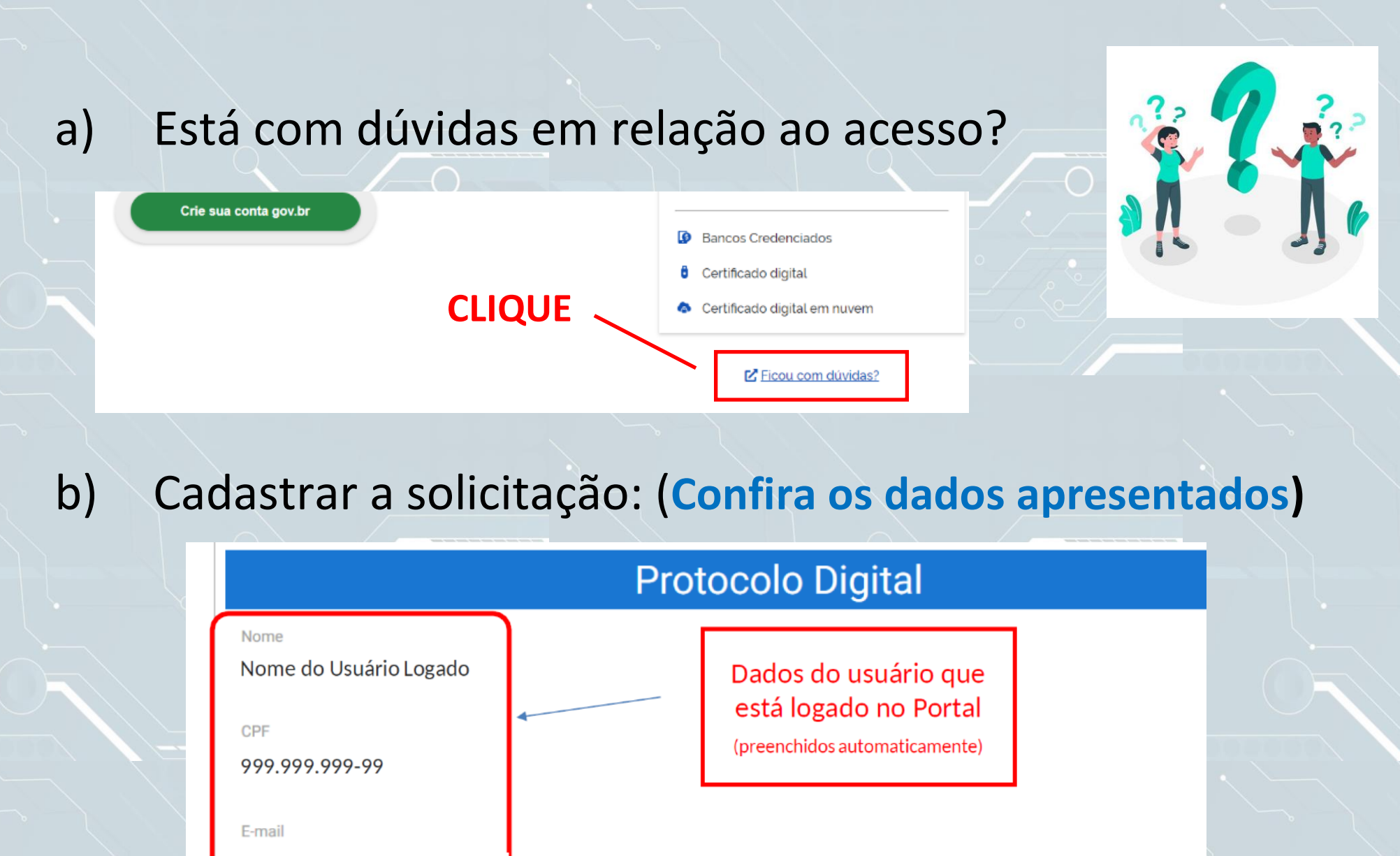

nome@email.com.br

Número da Solicitação

235876.0013676/2020

Número da solicitação no sistema Atenção: não é o Número Único de Protocolo (NUP)

# c) Selecione o tipo de solicitação:

Etapa 1 de 3 - Selecionar Solicitação

### ᄉ Dados da Solicitação **Esta é a opção genérica, e**  Favor escolher a solicitação conforme lista baixo: **as demais apresentadas são específicas para determinados serviços** Tipo de Solicitação \* Selecione Q  $\lambda$ Limpar itens selecionados Protocolar documentos iunto ao Ibama **Selecione o tipo de solicitação, de acordo com o objetivo pretendido**

# d) Selecione **tipo de solicitação**, são apresentadas breves orientações sobre o serviço:

#### Etapa 1 de 3 - Selecionar Solicitação

#### Dados da Solicitação

Favor escolher a solicitação conforme lista baixo:

Tipo de Solicitação \*

Protocolar documentos junto ao Ibama

Para prosseguir com a solicitação, é necessário incluir ao menos um documento anexo do tipo "Requerimento". É necessário que o documento contenha assinatura, identificação do órgão a qual se destina sua solicitação contendo seus pedidos e fundamentos (fundamentação legal, Lei nº 9.784/99, art, 6º). O tamanho de cada arquivo não pode ser maior do que 30Mb, e a extensão permitida é PDF.

ᄉ

#### **Dados do Solicitante**

# e) Preencha todos os campos obrigatórios ( \* ) e clique para prosseguir para o passo 2:

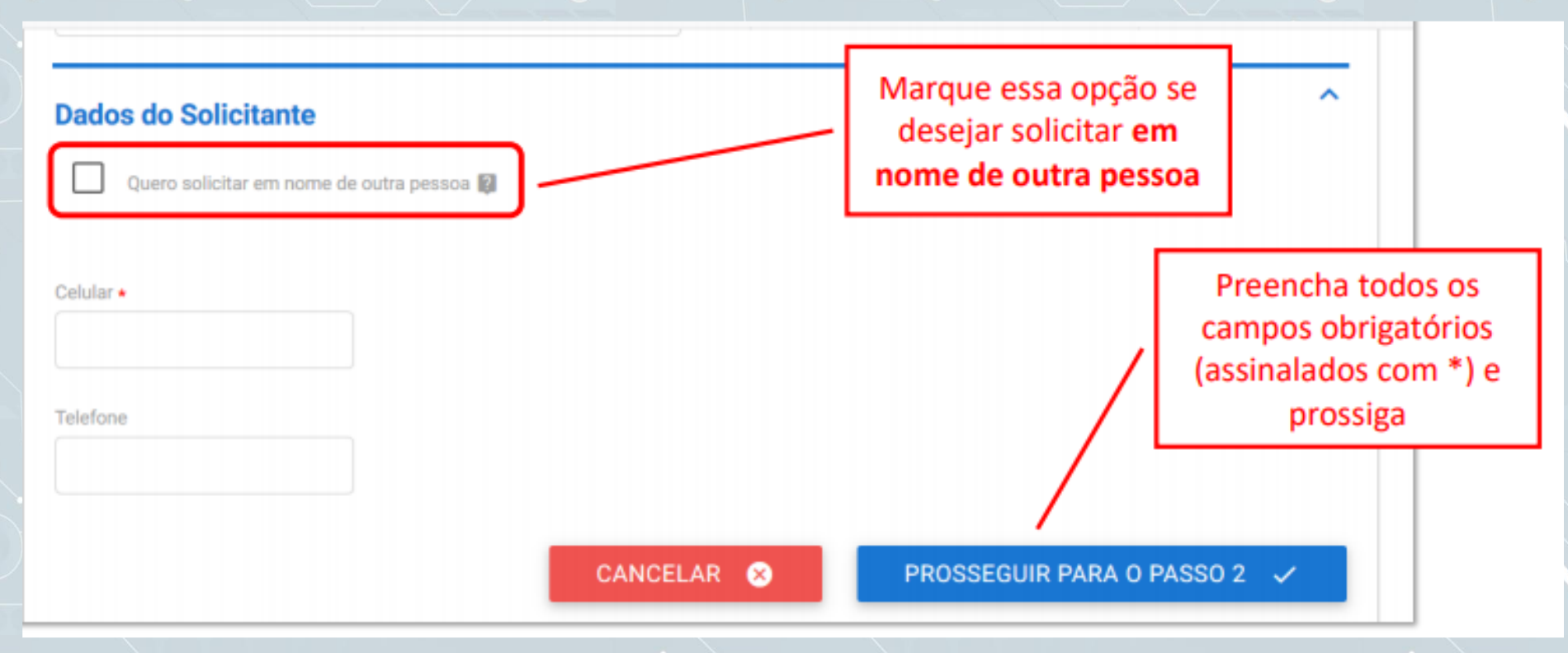

f)Leia atentamente as orientações em relação à documentação a ser anexada:

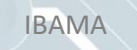

### **Atenção!**

O teor e a integridade dos documentos digitalizados e enviados para a Instituto Brasileiro do Meio Ambiente e dos Recursos Naturais Renováveis por meio do **Protocolo Digital** são de responsabilidade do solicitante , que responderá nos termos da legislação **civil, penal e administrativa por eventuais fraudes**.

**O Ibama** poderá exigir, a seu critério, a exibição do documento original para o esclarecimento de dúvida sobre o seu conteúdo ou verificação de integridade e de autenticidade, até que decaia o seu direito de rever os atos praticados no processo.

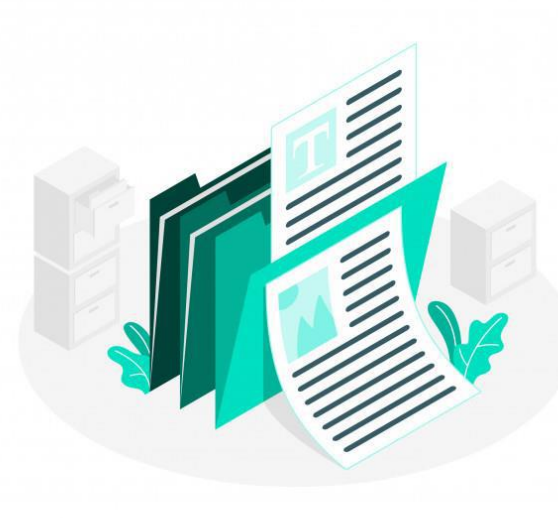

#### **Sobre o nível de acesso:**

Os documentos enviados ao Ibama por meio do Protocolo Digital terão, no Sistema Eletrônico de Informações (SEI/Ibama), nível de acesso restrito com hipótese legal "**Protocolo pendente de análise de restrição**" atribuída, até que a unidade destinatária proceda com a avaliação e atribuição correta do nível de acesso.

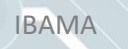

# g) Anexar Documentos (Passo 2)

#### Etapa 2 de 3 - Anexar Documentos

#### **Documentação Necessária**

A seguir, na tabela 'Documentação Necessária', inclua documento(s) que justifique(m) a solicitação de 'Protocolar documento junto ao Ibama", conforme orientação abaixo:

#### 1- Requerimento

Orientação: Para prosseguir com a solicitação, é necessário incluir ao menos um documento anexo do tipo "Requerimento". É necessário que o documento contenha assinatura, identificação do órgão a qual se destina sua solicitação contendo seus pedidos e fundamentos (fundamentação legal, Lei nº 9.784/99, art, 6º).

O tamanho de cada arquivo não pode ser maior do que 30Mb, e a extensão permitida é PDF.

É possível incluir quantos documentos forem necessários nesta solicitação, como anexos do tipo "Complemento".

\* O anexo deste documento é obrigatório.

### h) Anexando documento principal:

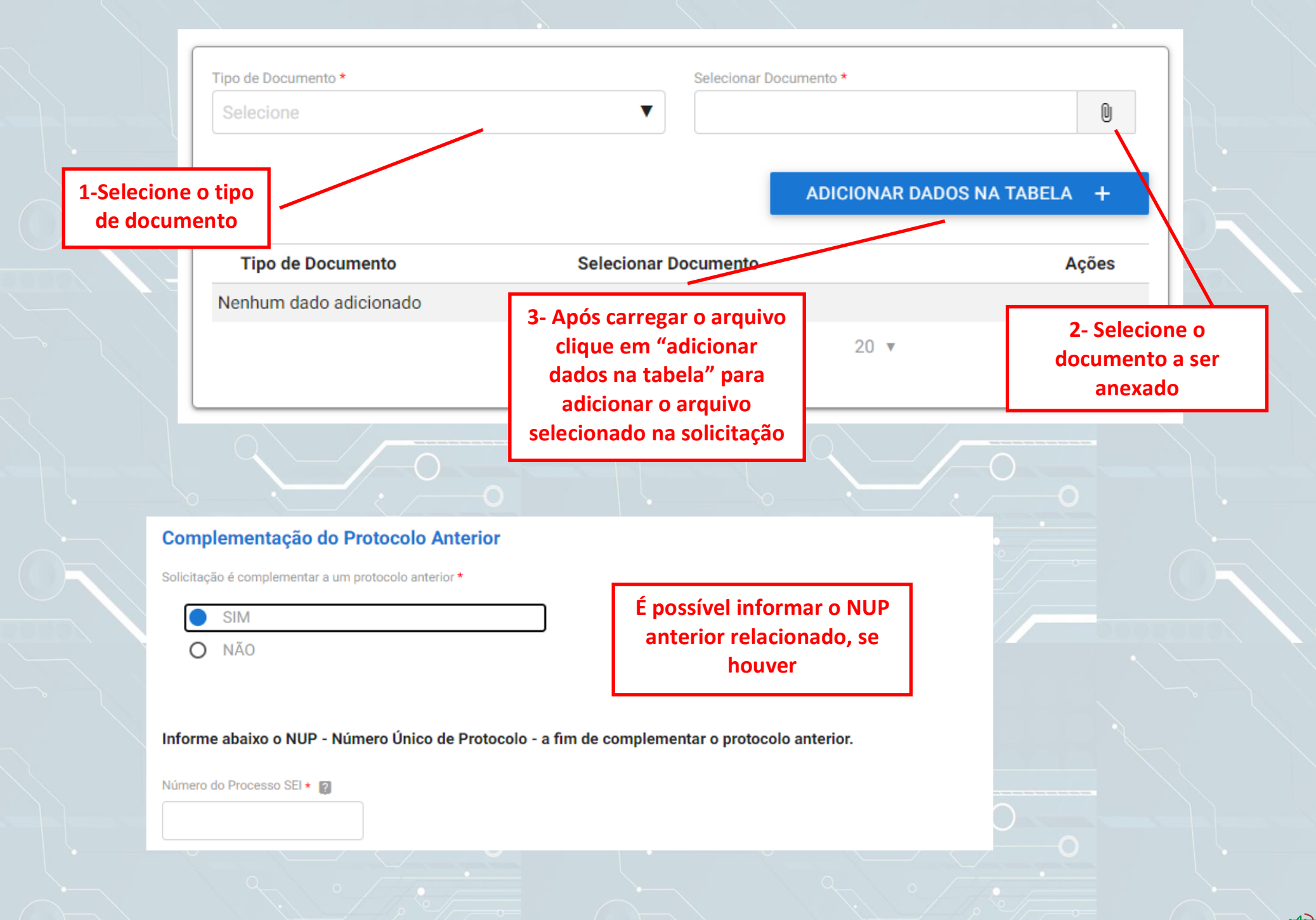

### i) Anexando documentos complementares:

#### **Documentos Complementares (Preenchimento Opcional)**

Obs.: Para cada item a ser incluído, informe todos os campos abaixo e, em seguida, clique no botão 'adicionar dados na tabela'. Se você estiver usando um dispositivo móvel, clique primeiro no botão e, os campos para preenchimento serão apresentados.

Nesta solicitação podem ser incluídos, no máximo, 19 documentos, somando-se os documentos necessários e os documentos complementares.

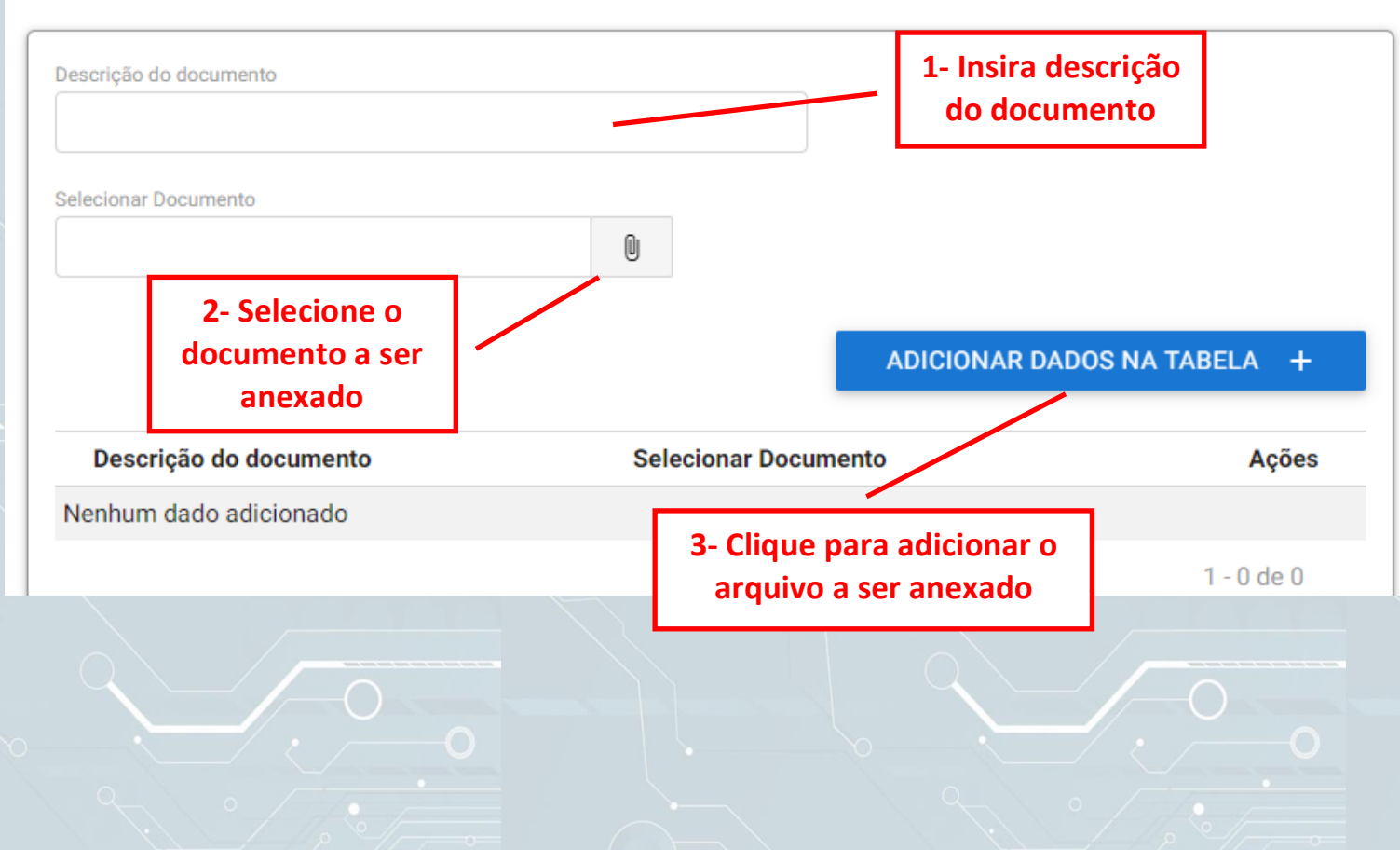

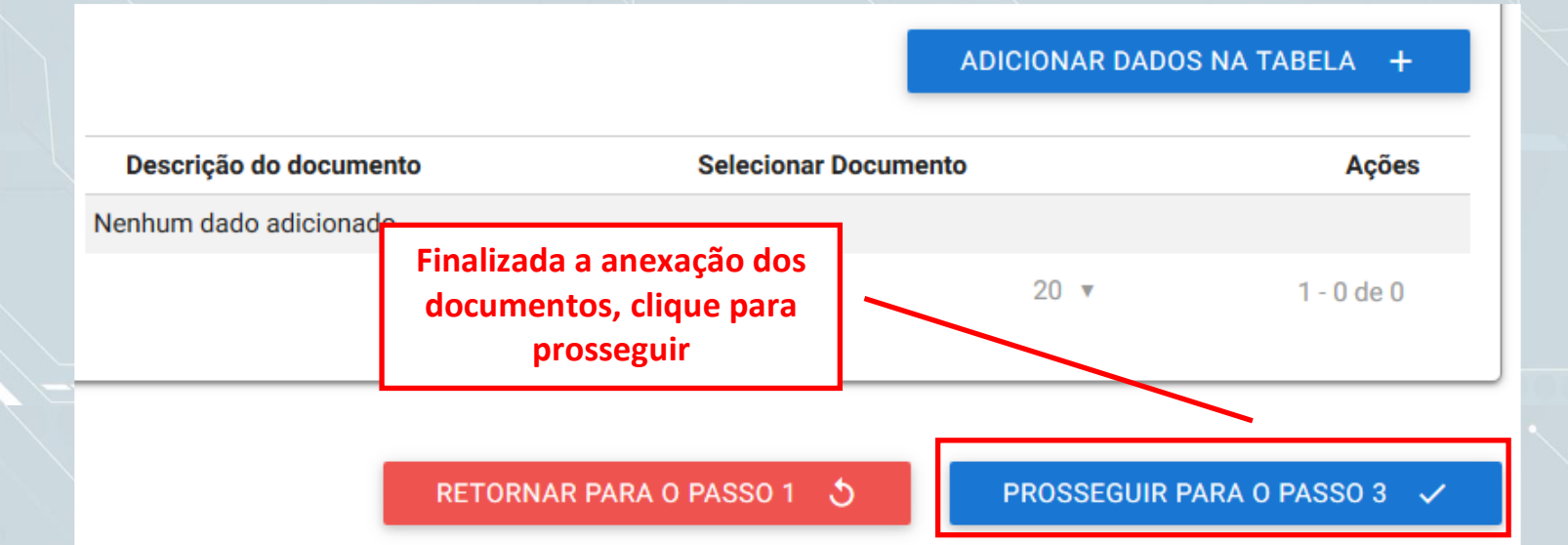

### j) Confira o resumo de sua solicitação:

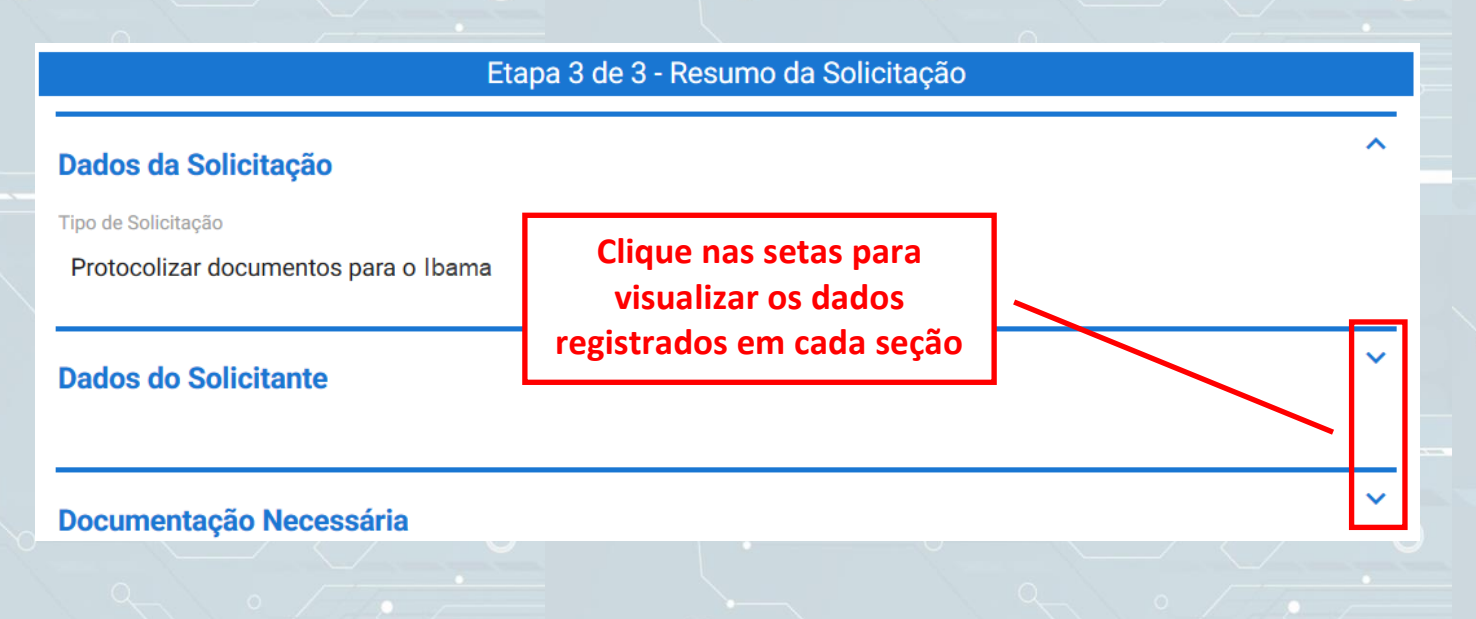

# k) Termo de veracidade:

#### Termo de Veracidade das Informações

DECLARO, para fins de direito, sob as penas da lei, que as informações acima prestadas e documentos são verdadeiros e autênticos.

Atesto que estou ciente de que, se constatada falsidade ideológica ou documental responderei civil e criminalmente, na forma do art. 299 e seguinte do Código Penal.

**Leia o Termo e assinale concordância** Concordo com o termo \*

RETORNAR PARA O PASSO 2 5

ENVIAR SOLICITAÇÃO E BAIXAR O RECIBO  $\checkmark$ 

**Clique em Enviar para finalizar a solicitação e baixar o Recibo**

*Finalizada a solicitação, você Pode acompanhar o andamento por meio dos e-mails automáticos do sistema, ou diretamente na plataforma*

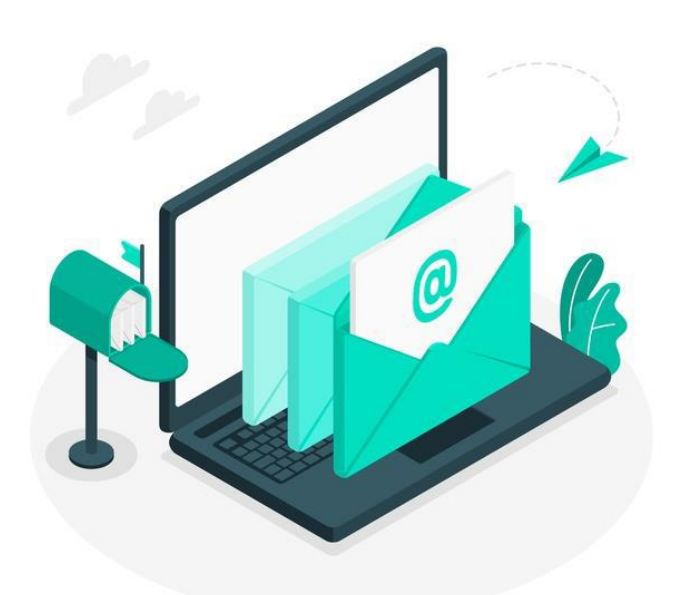

# **Triagem**

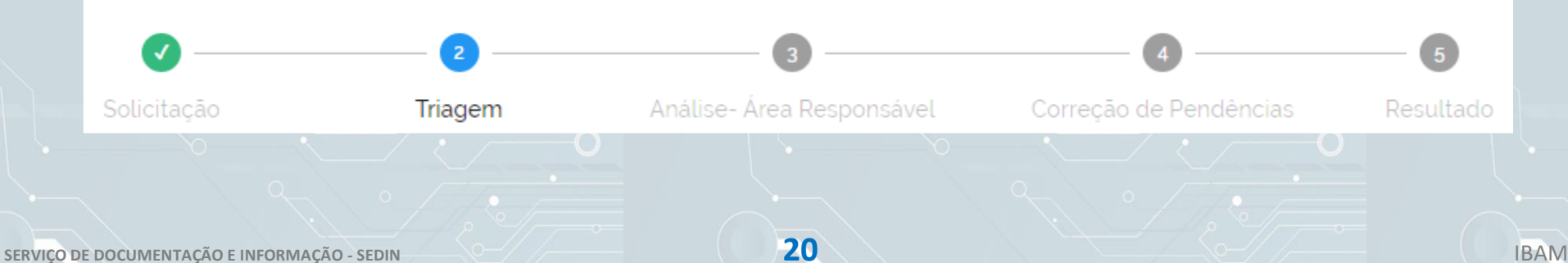

**2**

### **Triagem**

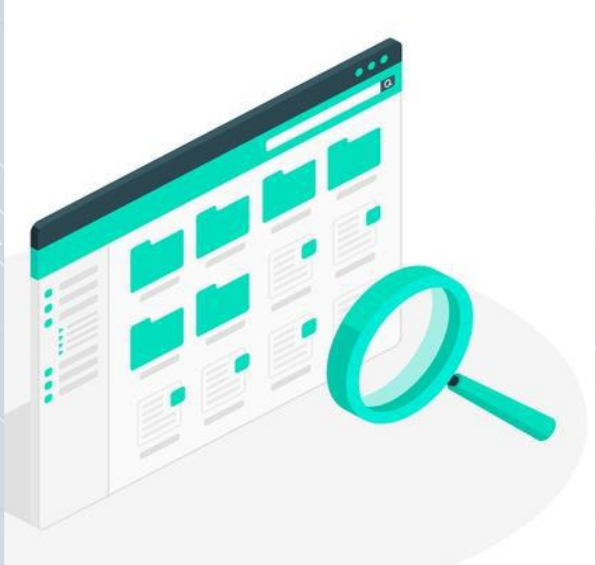

Finalizada a solicitação, ela passará para o status de **triagem**. Nesta fase é realizada a análise da documentação antes de registrá la em um processo no Sistema Eletrônico de Informações ( /**Ibama**).

O processo de triagem, será realizado no prazo **máximo de 24 horas** contado da solicitação no Portal de Serviços salvo quando este ocorrer às sextas feiras, vésperas de feriados/pontos facultativos, ou eventual restrição técnica

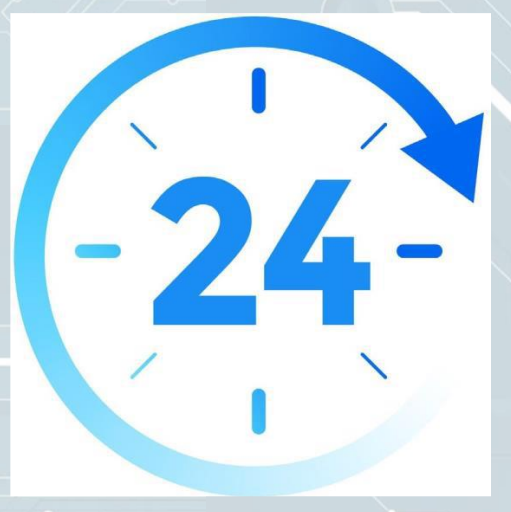

### **Análise -** O resultado da triagem poderá ser:

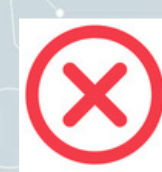

**3**

**Indeferimento (conclusão da solicitação sem registro no** /**Ibama):** protocolo de documento que contenha conteúdo injurioso, ameaçador, ofensivo à moral ou contrário à ordem pública e aos interesses do País;

**Devolução para correção de pendências:** protocolo de documento ilegível, em branco ou que impossibilite o encaminhamento da demanda internamente; ou

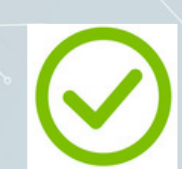

**Conclusão da solicitação**: registro no **Sei.**/Ibama para encaminhamento à unidade responsável pela análise do assunto  $a$  que se refere  $o(s)$  documento(s) protocolizado(s).

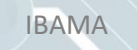

# **Corrigindo pendências da solicitação**

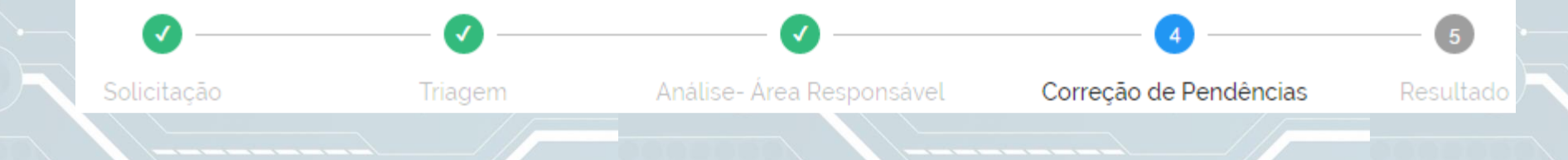

#### **Correção de Pendências 4**

Se no processo de triagem for identificada necessidade de ajustes na solicitação, ela será devolvida a você para **correção de pendências**.

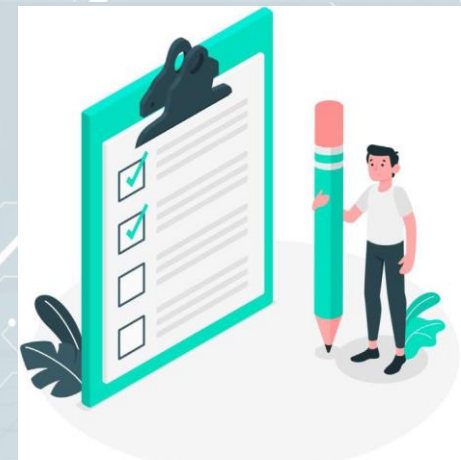

Caso sua solicitação precise de ajustes, você será notificado por meio de:

a) *e mails automáticos do sistema; e*

b) *diretamente na plataforma , em "Minhas solicitações".*

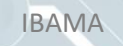

Para verificar e sanar as pendências em sua solicitação, você deve:

a) acessar "Minhas solicitações" no Portal de Serviços < gov.br >; b) localizar a solicitação correspondente e clicar em "Responder";

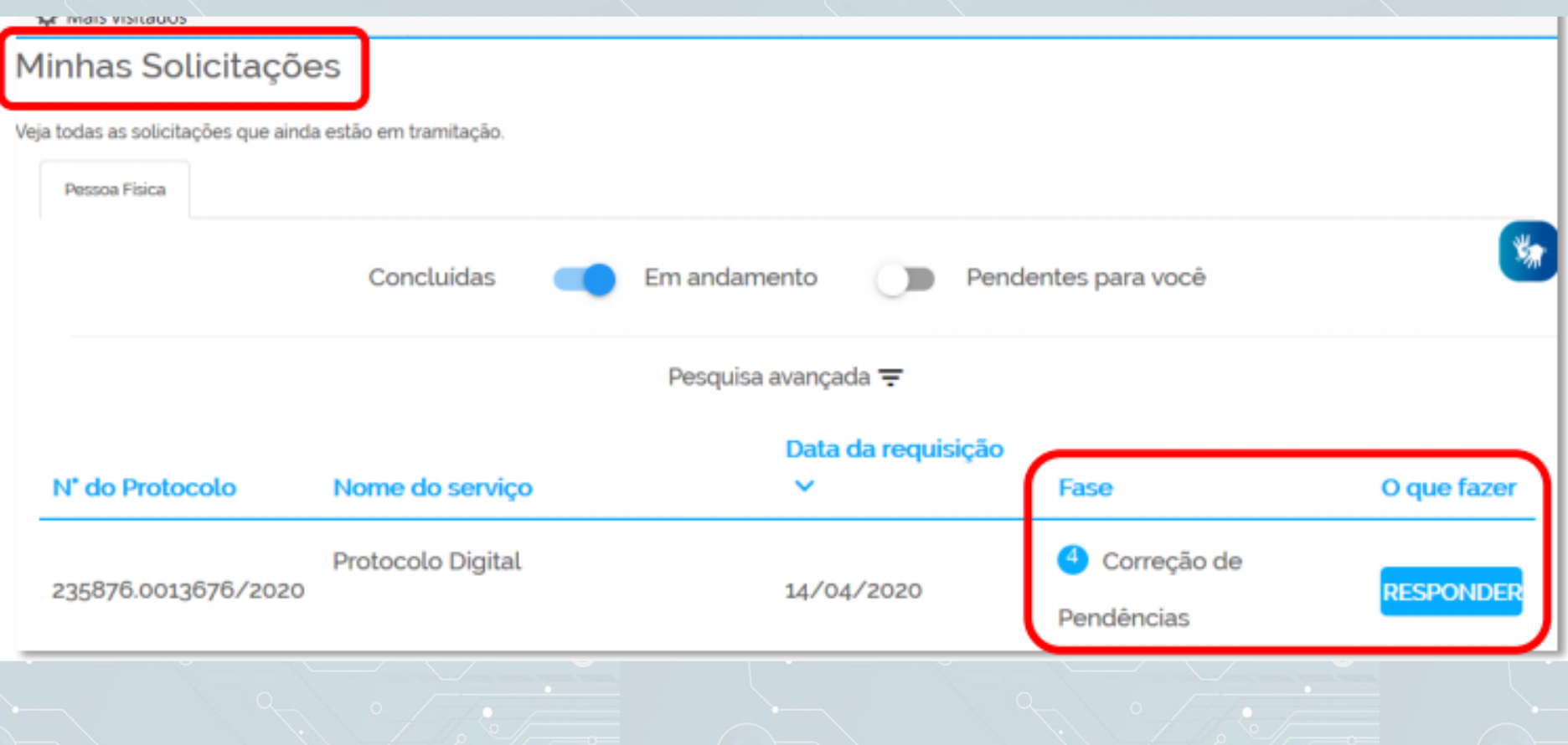

### c) realizar os ajustes necessários.

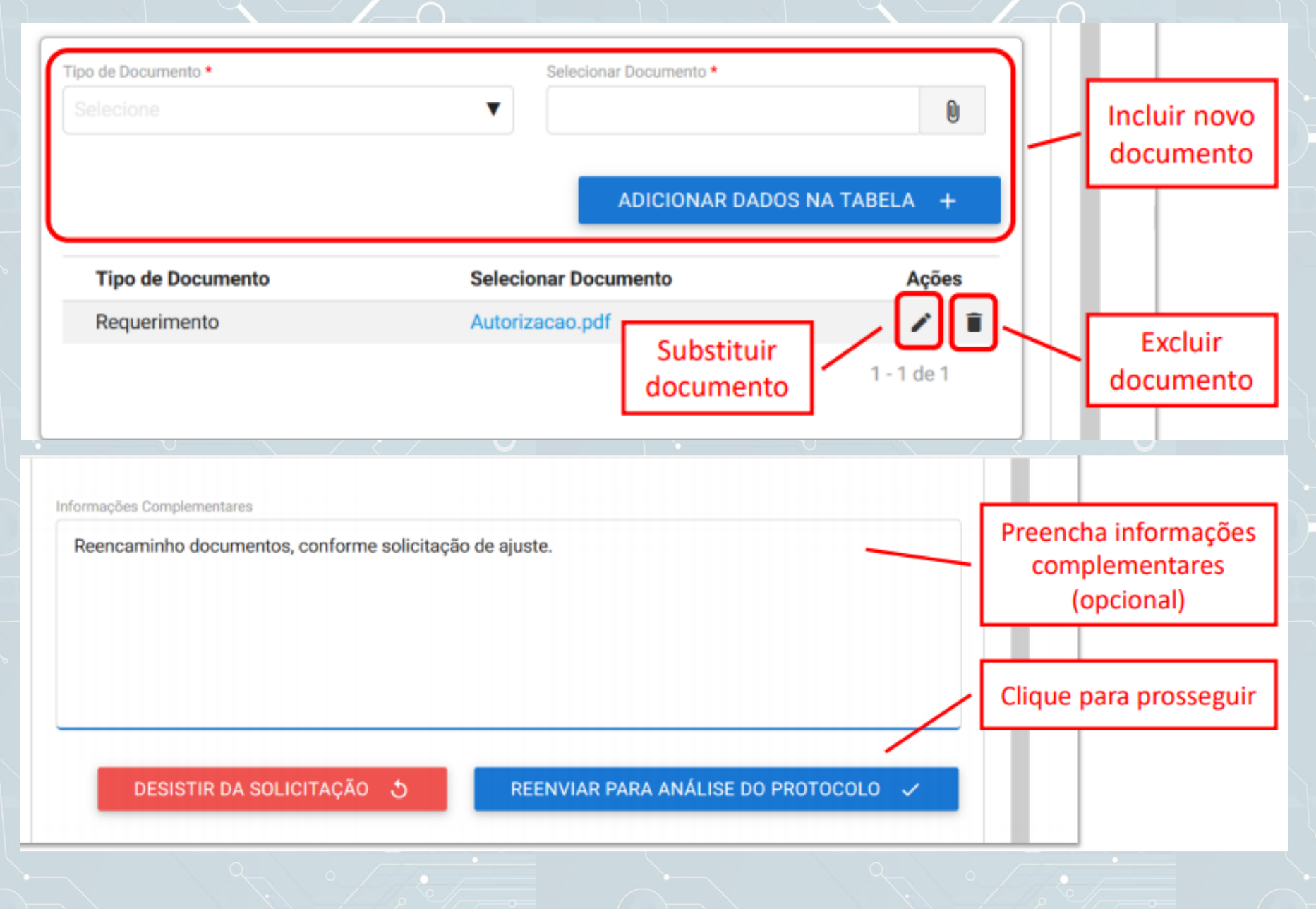

Finalizada a **correção das pendências**, a solicitação voltará para a **fase de triagem**. Você pode acompanhar o andamento por meio de:

a) e mails automáticos do sistema; e b) diretamente na plataforma , em "Minhas solicitações"

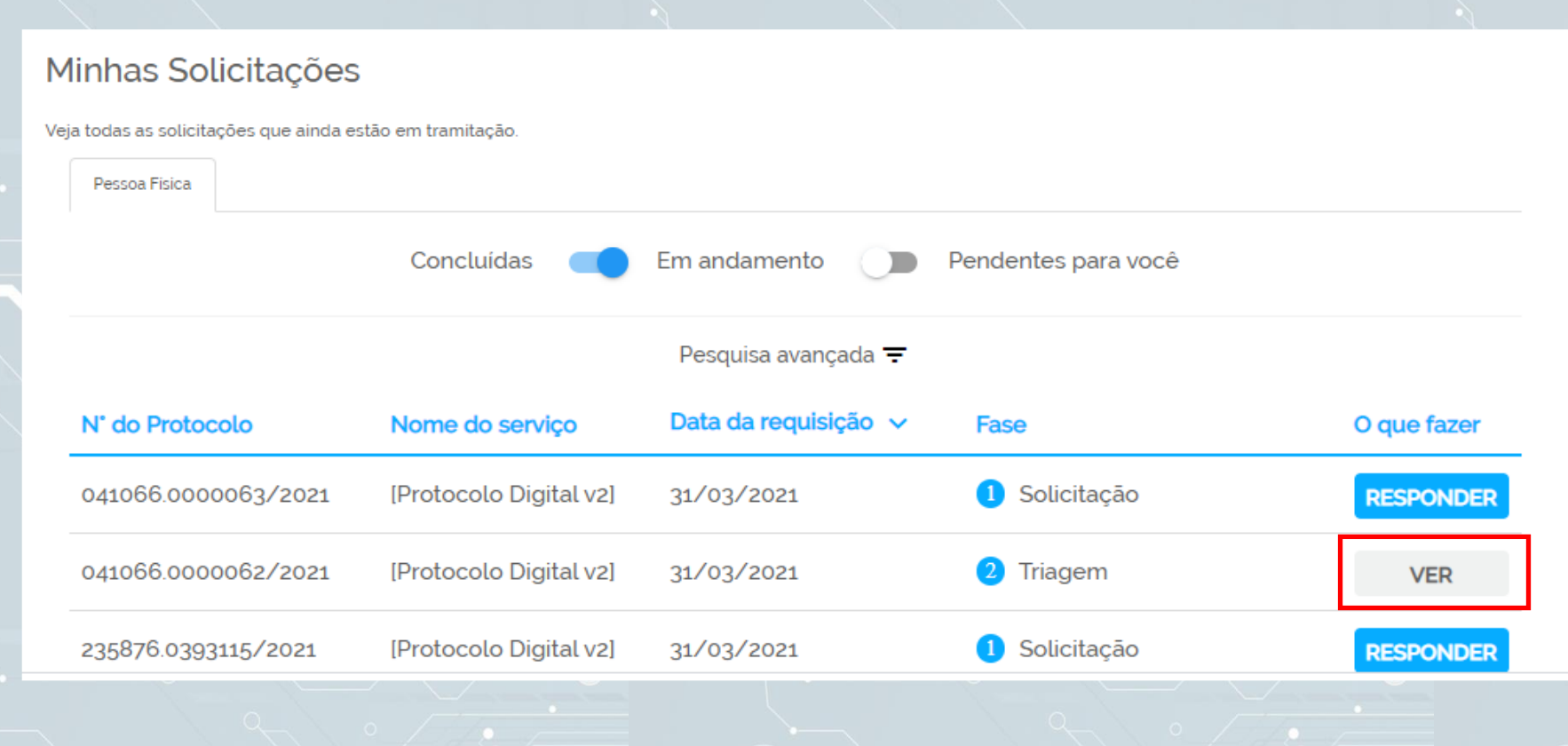

# **Conclusão da solicitação**

Solicitação

**5**

Triagem

Análise-Área Responsável

Correção de Pendências

Resultado

# **Resultado**

Considera-se realizada a Protocolização no dia e na hora registrados no **Sei./Ibama** 

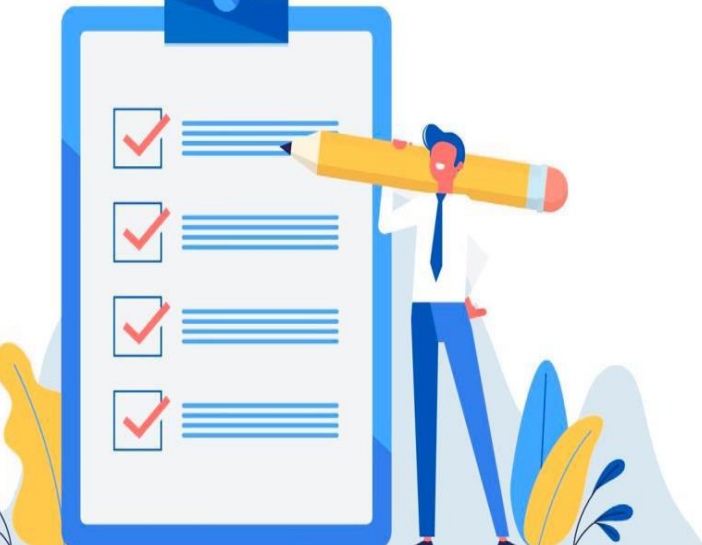

**Atenção:** quando o ato processual tiver que ser praticado em determinado prazo, por meio eletrônico, serão considerados tempestivos os efetivados, salvo disposição em contrário, até as 23h59 do último dia, conforme horário oficial de Brasília.

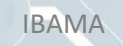

# Ocorrido o registro no sei. /Ibama, você será informado do respectivo **Número Único de Protocolo** (**NUP**) via e mail e mediante acesso identificado no Portal de Serviços.

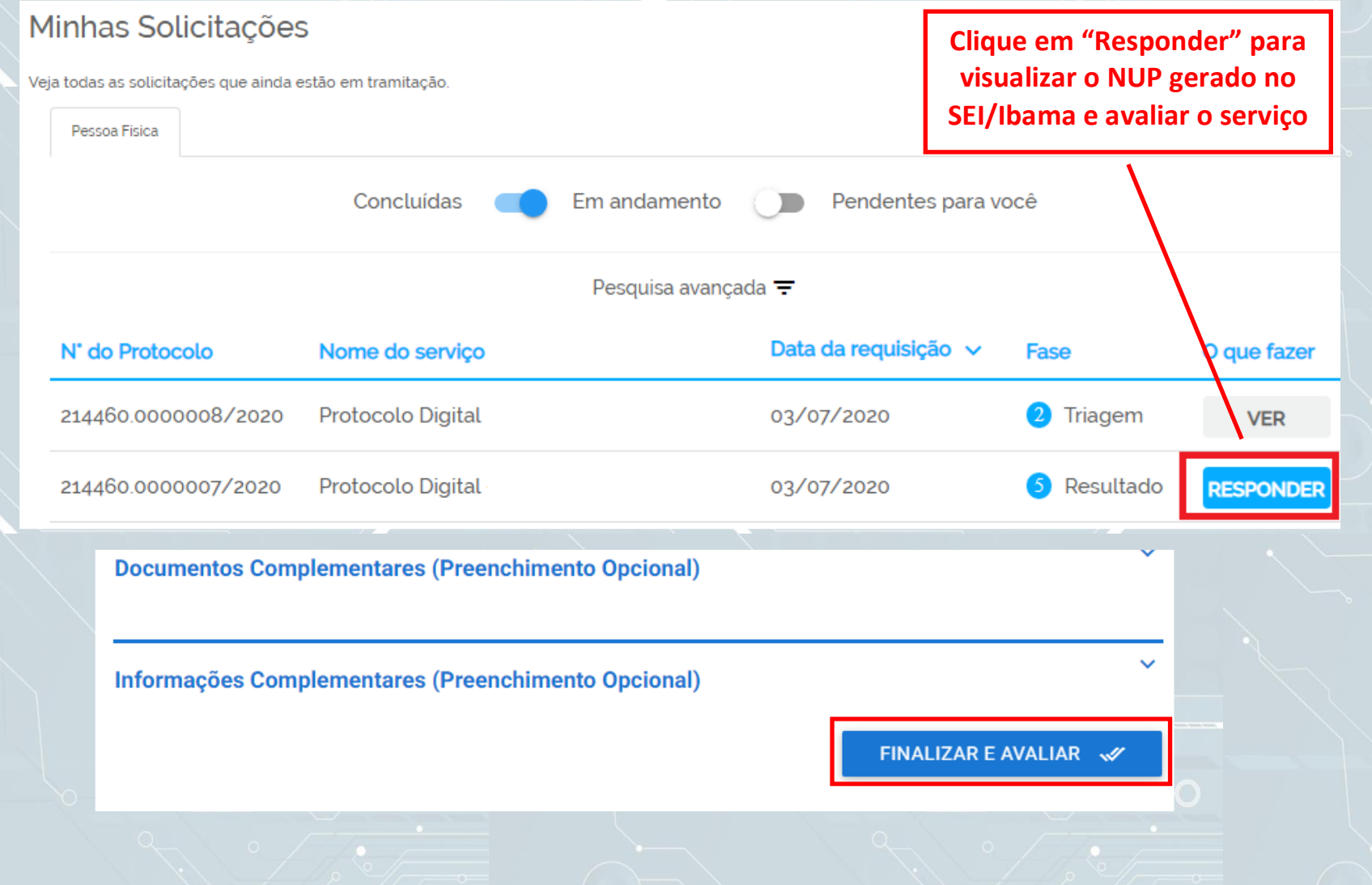

No /**Ibama**, o processo gerado **será encaminhado para a unidade responsável pela análise do assunto** a que se refere o(s) documento(s) protocolizado(s), e sua **solicitação será concluída no Portal de Serviços.**

# **Suporte**

Login GOV.BR: <https://faq-login-unico.servicos.gov.br/en/latest>

Documentos protocolados no Ibama e funcionamento da ferramenta: [sei.sede@ibama.gov.br](mailto:sei.sede@ibama.gov.br)

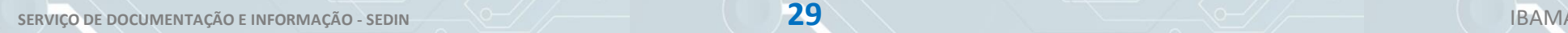

FIM!